# **Level 2 Designing and creating databases (7266/7267-024)**

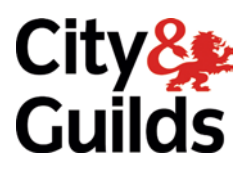

**e-Quals Assignment guide for Candidates** Assignment C

**www.cityandguilds.com/e-quals07 December 2009 Version 5.0**

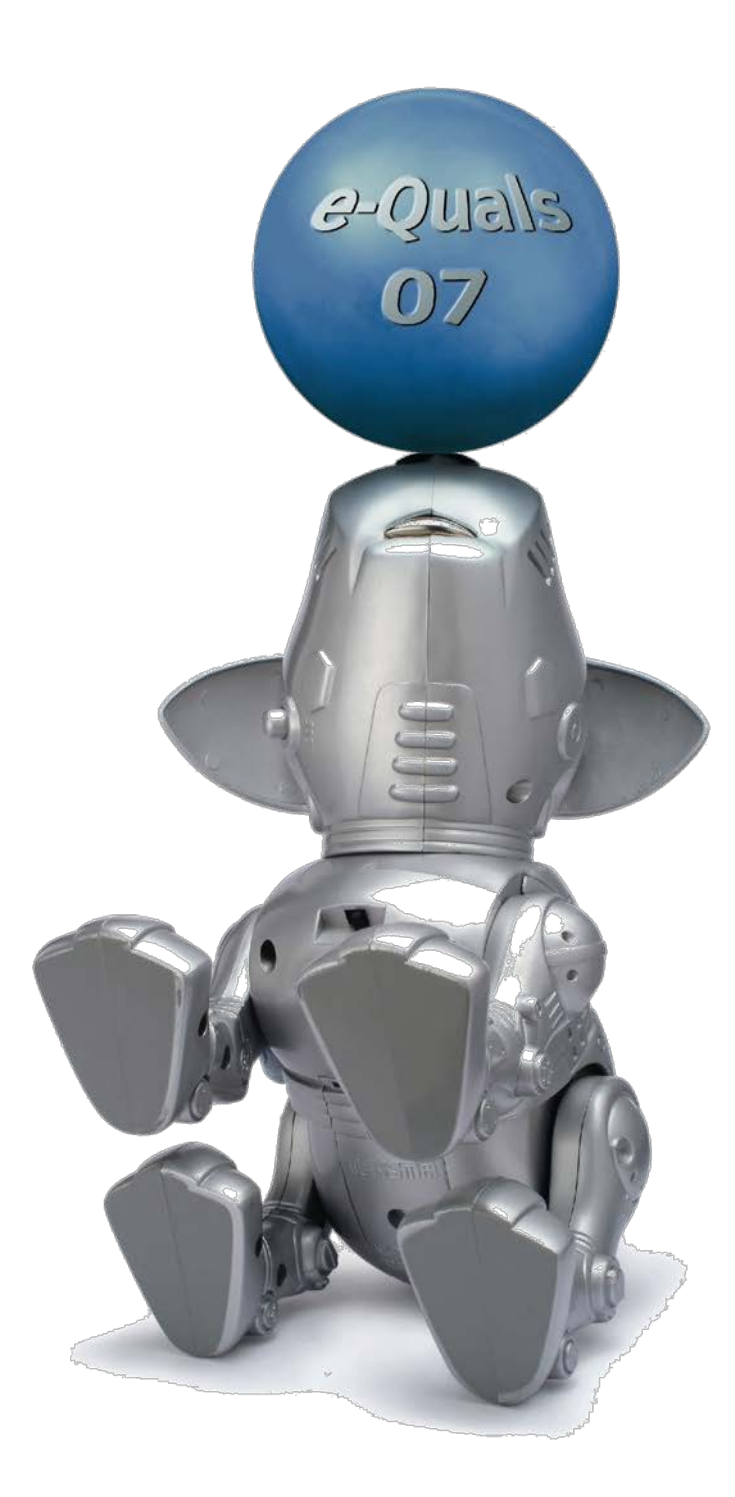

#### **About City & Guilds**

City & Guilds is the UK's leading provider of vocational qualifications, offering over 500 awards across a wide range of industries, and progressing from entry level to the highest levels of professional achievement. With over 8500 centres in 100 countries, City & Guilds is recognised by employers worldwide for providing qualifications that offer proof of the skills they need to get the job done.

#### **City & Guilds Group**

The City & Guilds Group includes City & Guilds, ILM (the Institute of Leadership & Management) which provides management qualifications, learning materials and membership services, NPTC which offers land-based qualifications and membership services, and HAB (the Hospitality Awarding Body). City & Guilds also manages the Engineering Council Examinations on behalf of the Engineering Council.

#### **Equal opportunities**

City & Guilds fully supports the principle of equal opportunities and we are committed to satisfying this principle in all our activities and published material. A copy of our equal opportunities policy statement is available on the City & Guilds website.

#### **Copyright**

The content of this document is, unless otherwise indicated, © The City and Guilds of London Institute 2008 and may not be copied, reproduced or distributed without prior written consent.

However, approved City & Guilds centres and learners studying for City & Guilds qualifications may photocopy this document free of charge and/or include a locked PDF version of it on centre intranets on the following conditions:

- centre staff may copy the material only for the purpose of teaching learners working towards a City & Guilds qualification, or for internal administration purposes
- learners may copy the material only for their own use when working towards a City & Guilds qualification

The *Standard Copying Conditions* on the City & Guilds website also apply.

Please note: National Occupational Standards are not © The City and Guilds of London Institute. Please check the conditions upon which they may be copied with the relevant Sector Skills Council.

#### **Publications**

City & Guilds publications are available on the City & Guilds website or from our Publications Sales department at the address below or by telephoning +44 (0)20 7294 2850 or faxing +44 (0)20 7294 3387.

Every effort has been made to ensure that the information contained in this publication is true and correct at the time of going to press. However, City & Guilds' products and services are subject to continuous development and improvement and the right is reserved to change products and services from time to time. City & Guilds cannot accept liability for loss or damage arising from the use of information in this publication.

**City & Guilds 1 Giltspur Street London EC1A 9DD**

**T +44 (0)20 7294 2800 www.cityandguilds.com F +44 (0)20 7294 2400 learnersupport@cityandguilds.com**

# **Contents**

# **Unit 024 – Designing and creating databases Level 2**

Assignment C

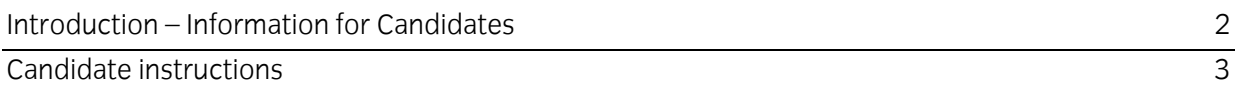

# **Level 2 Designing and creating databases (7266/7267-024)**

Introduction – Information for Candidates

## **About this document**

This assignment comprises all of the assessment for Level 2 Designing and creating databases (7266/7267-024).

### **Health and safety**

You are responsible for maintaining the safety of others as well as your own. You are asked to work safely at all times.

You will **not** be allowed to continue with an assignment if you compromise any of the Health and Safety requirements.

#### **Time allowance**

The recommended time allowance for this assignment is **two hours**.

Level 2 Designing and creating databases (7266/7267-024) Candidate instructions

### **Time allowance: Two hours**

#### **The assignment:**

This assignment is made up of **four** tasks

- Task A Creating a database and data input forms
- Task B Running queries
- Task C Adding fields and records
- Task D Creating reports and backups

#### **Scenario**

You work as a receptionist at a dental surgery. You have been asked to update their patient records and move them to a database system.

Read all of the instructions carefully and complete the tasks in the order given.

### **Task A – Creating a database and data input forms**

- 1 Make a new folder in your work area or removable media named **Dentist**.
- 2 Create a new database called **Patient Records** in the folder that you have just created.
- 3 Import the data from the text file **Patient\_list.txt** into a new table called **Patients**.
- 4 Set **Patient ID** as the primary key on importation.

Continued over…

- 5 Modify the data types and field sizes as follows:
	- **PatientID** set to Integer
	- **TITLE** field size 4
	- **INITIAL** field size 3
	- **LASTNAME** field size 20
	- **ADDRESS 1** field size 30
	- **TOWN** field size 20
	- **POST\_CODE** field size to 8
	- **TELEPHONE** field size to 15
	- **DOB**  set to date
	- **REGDATE** set to date
	- **DENTAL PLAN** set to **YES/NO** using a tick/check box
	- **DENTIST** field size to 15
- 6 Create a data input form named **PATIENT FORM**.
- 7 Modify the form to 19 cm wide and position the fields as shown below:

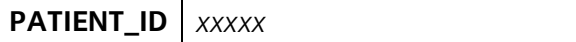

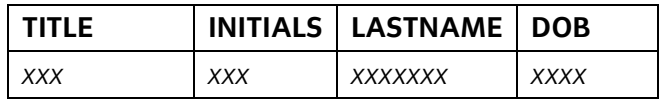

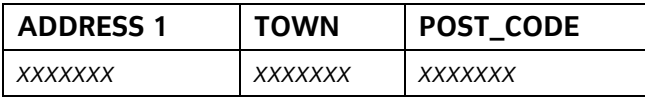

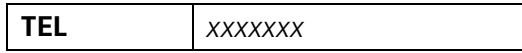

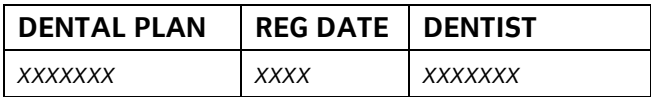

8 Add a title **PATIENT DETAILS** formatted to 20 point Comic sans font.

Centre the title across the top of the form.

9 Print out the data entry form for **patient 1003** only and label it **Printout1**.

Continued over…

## **Task B – Running queries**

1 Using all fields, construct a query to find all patients who **do not** have **Dental Plan** and live in **Molden**

Save the query as **Molden No Dental Plan**.

2 Create a query using all fields to find patients who were registered after **30/12/2005** and who have a **Dental Plan**.

Set your query to show **only** the fields **TITLE**, **LASTNAME**, **REGDATE**, **DENTAL PLAN**

Save the query as **REG 2006 DP**.

## **Task C – Adding fields and records**

- 1 Create a new field at the end of the **Patients** table named **Treatment**.
- 2 Modify your input form to ensure that you can enter the **Treatment** for each patient.
- 3 A new patient has joined the practice. Enter their details **exactly** as shown below, using the input form called **Patient Form** (the format may be different to that of the existing table data).

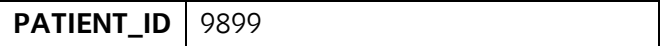

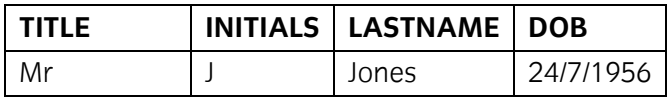

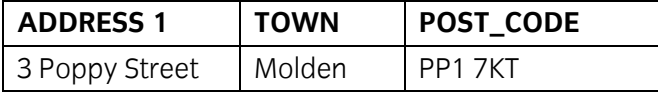

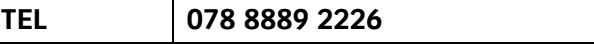

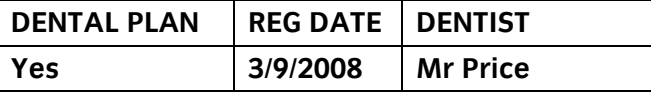

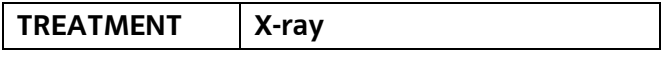

Continued over…

# **Task D – Creating reports and backups**

1 Using all fields apart from **Patient ID** and **DOB**, create a query to find all patients who have a **dental plan** and were registered between **01/01/2007** and **31/12/2007**.

Save your query with the name **Dental Plan 2007**.

- 2 Create a report named **New Patients 2007** using the **Dental Plan 2007** query.
- 3 Group the report by **Dentist** and in ascending order of **Patient last name**.
- 4 On the report, insert the heading **New Dental Patients 2007** and format it to bold Comic Sans 18 point.
- 5 Insert the image **toothbrush.jpg** so that it appears on both sides of the heading.
- 6 Insert your name as a footer in the report.
- 7 Save the report as **New Patients 2007**.
- 8 Create a back up copy of the database file and save it with the file name **Patient Records Backup** within the folder **Dentist**.
- 9 Exit all open applications.

When you have finished working:

- Sign each document above your name and label all removable storage media with your name.
- Hand all paperwork and removable storage media to your assessor.

If the assignment is taken over more than one period, all paperwork and removable media must be returned to the test supervisor at the end of each sitting.

# **End of assignment**

**Published by City & Guilds 1 Giltspur Street London EC1A 9DD T +44 (0)20 7294 2468 F +44 (0)20 7294 2400 [www.cityandguilds.com](http://www.city-and-guilds.co.uk/)**

**City & Guilds is a registered charity established to promote education and training**